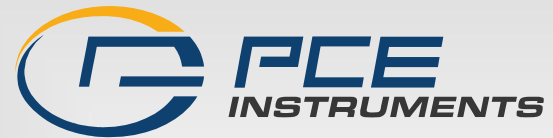

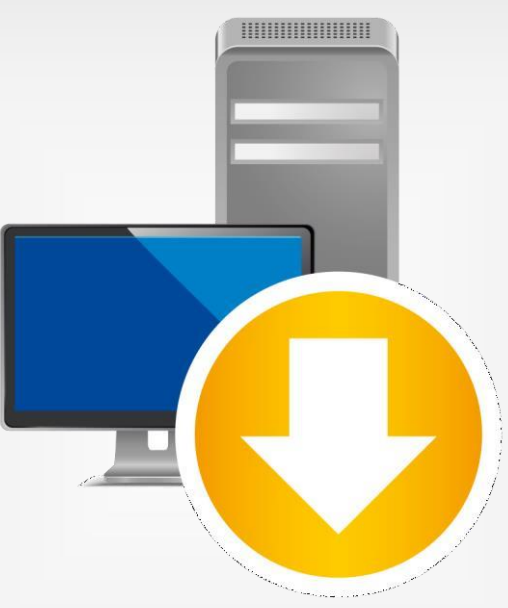

**English**

**Türk çe**

# Kullanım Kılavuzu User Manual

PCE Smart Measure Environmental

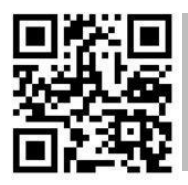

**User manuals in various languages (français, italiano, español, português, nederlands, türk, polski, русский, 中文) can be found by using our product search on: [www.pce-instruments.com](http://www.pce-instruments.com/)**

> Son değişiklik / last change: 18 Ağustos 2021 v 1.1

> > © PCE Instruments

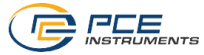

# Türkçe<br>İçindekiler

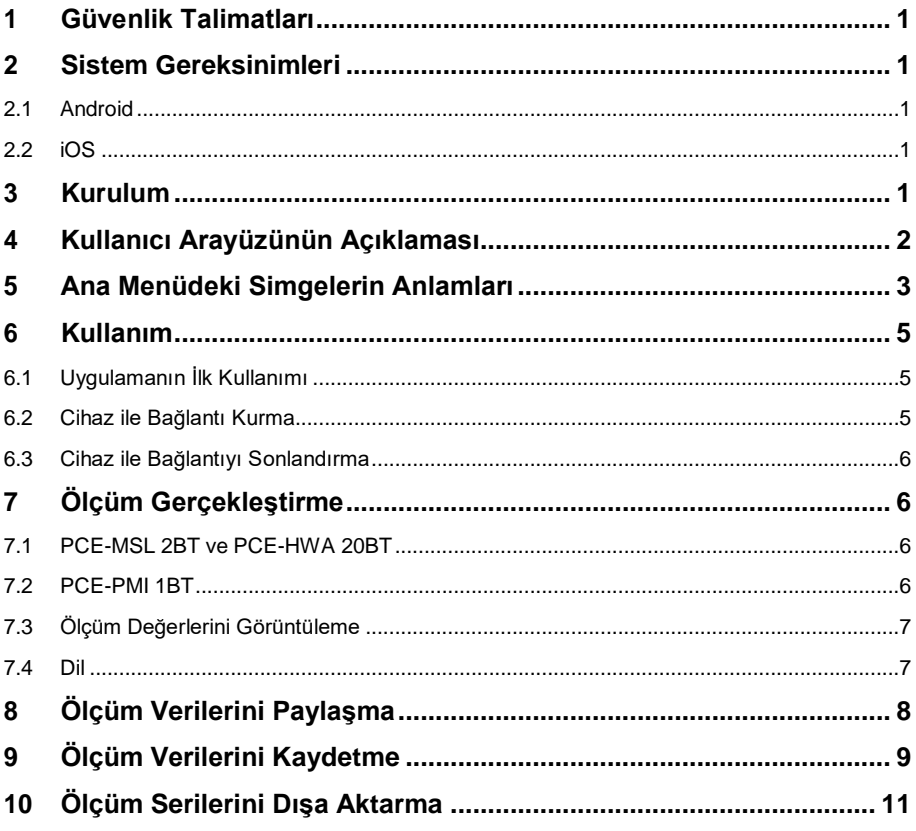

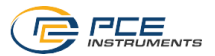

# English<br>Contents

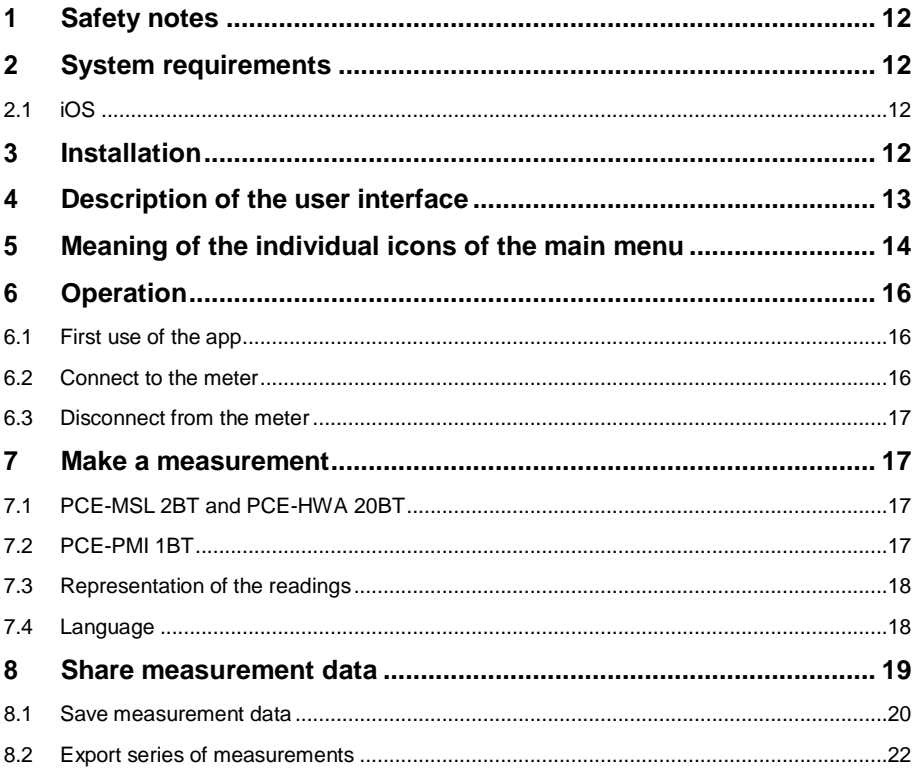

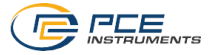

# <span id="page-3-0"></span>**1 Güvenlik Talimatları**

Uygulama ile birlikte kullanmadan önce cihazın nasıl çalıştığını öğrenin. Bunun için, PCE markalı cihazınız ile birlikte verilen kullanım kılavuzunu kullanın. Cihazın kullanım kılavuzundaki tüm güvenlik talimatları yazılımla birlikte kullanıldığında da geçerlidir.

Cihaz ve uygulama sadece eğitimli personel tarafından kullanılabilir. Kılavuza uyulmamasından kaynaklanan hasar veya yaralanmalar bizim sorumluluğumuz dışındadır ve garantimiz kapsamında değildir.

Bu kılavuzdaki basım hataları ya da diğer hatalar için sorumluluk kabul etmemekteyiz.

Genel iş şartlarımızda bulunan genel garanti koşullarımızı açıkça belirtmekteyiz.

Herhangi bir sorunuz olduğunda lütfen PCE Teknik Cihazlar ile iletişime geçin. İletişim detayları bu kılavuzun sonunda yer almaktadır.

# <span id="page-3-1"></span>**2 Sistem Gereksinimleri**

# <span id="page-3-2"></span>**2.1 Android**

- Android 9 Pie (API 28) sürümü veya üstü
- Bluetooth arayüzü (sürüm 4.2)
- 5.71 inç ekran boyutu
- Minimum 1520 x 720 piksel çözünürlük
- İşlemci: ARM Cortex-A53, 2000 Mhz, 4 çekirdek
- 2 GB RAM bellek önerilir

# <span id="page-3-3"></span>**2.2 iOS**

- Güncel iOS sürümü
- Bluetooth arayüzü (sürüm 4.2)
- 5.8 inç ekran boyutu
- 2GB RAM bellek

# <span id="page-3-4"></span>**3 Kurulum**

Lütfen uygulamayı Google Play Store veya Apple App Store'dan indirin ve akıllı telefonunuza yükleyin. Ardından, konum ve bellek için erişim izinlerini kontrol edin ve onaylayın.

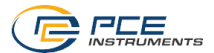

# <span id="page-4-0"></span>**4 Kullanıcı Arayüzünün Açıklaması**

Ana pencere iki bölümden oluşmaktadır. Üst araç çubuğunda sol kısımda bir yan menü açan menü tuşu bulunur. Yan menüde ileride değinilecek olan yazılım bilgileri ve firma bilgileri için menü öğeleri yer alır.

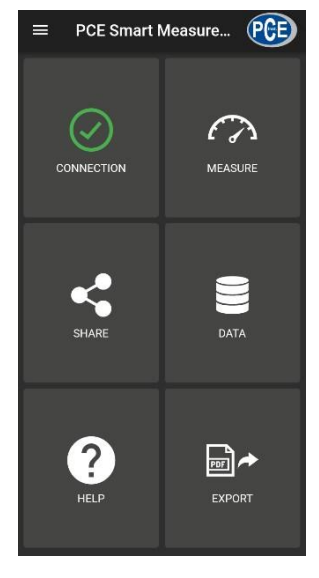

Araç çubuğunun altında her biri bir fonksiyonu temsil eden altı tuş bulunur.

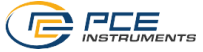

# <span id="page-5-0"></span>**5 Ana Menüdeki Simgelerin Anlamları**

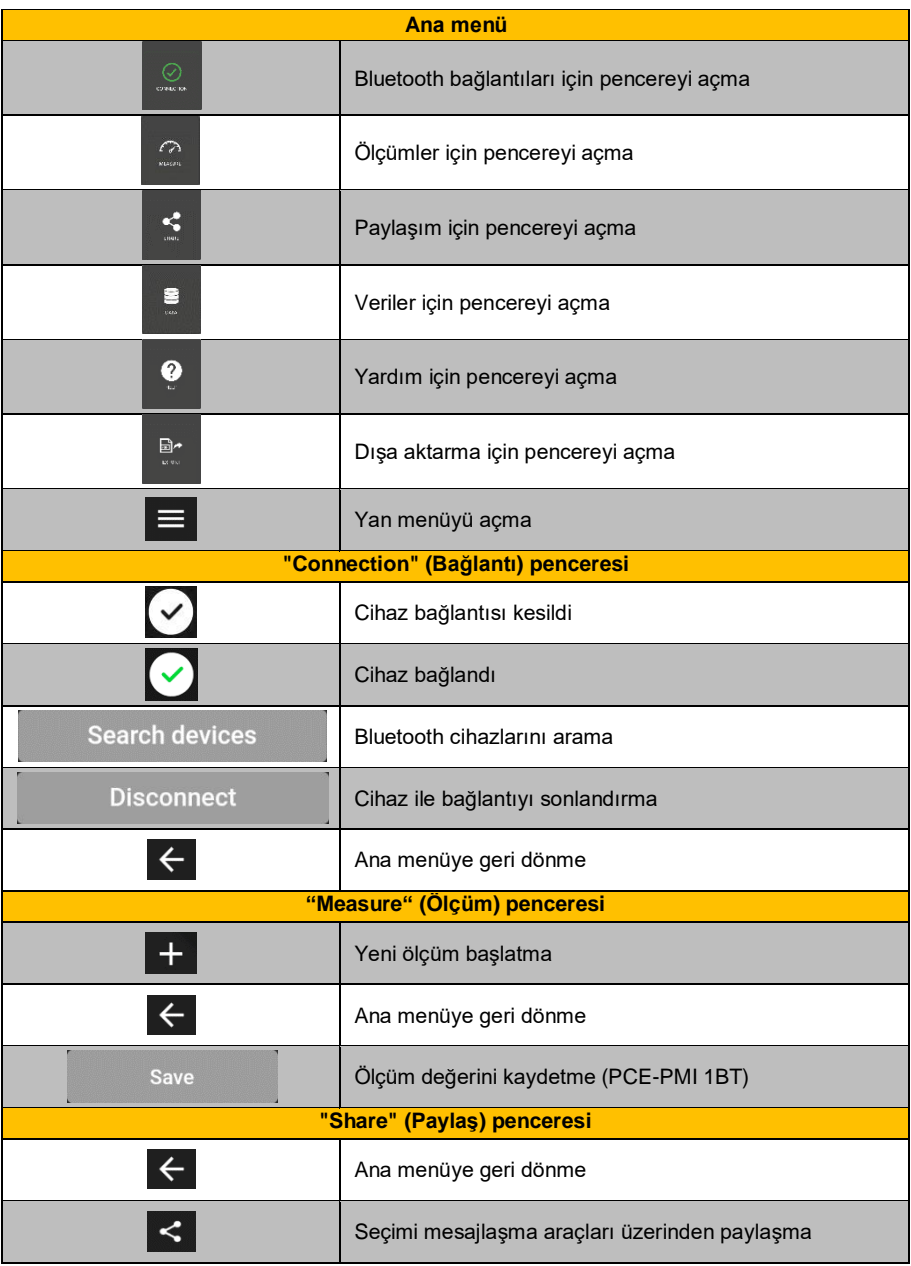

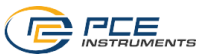

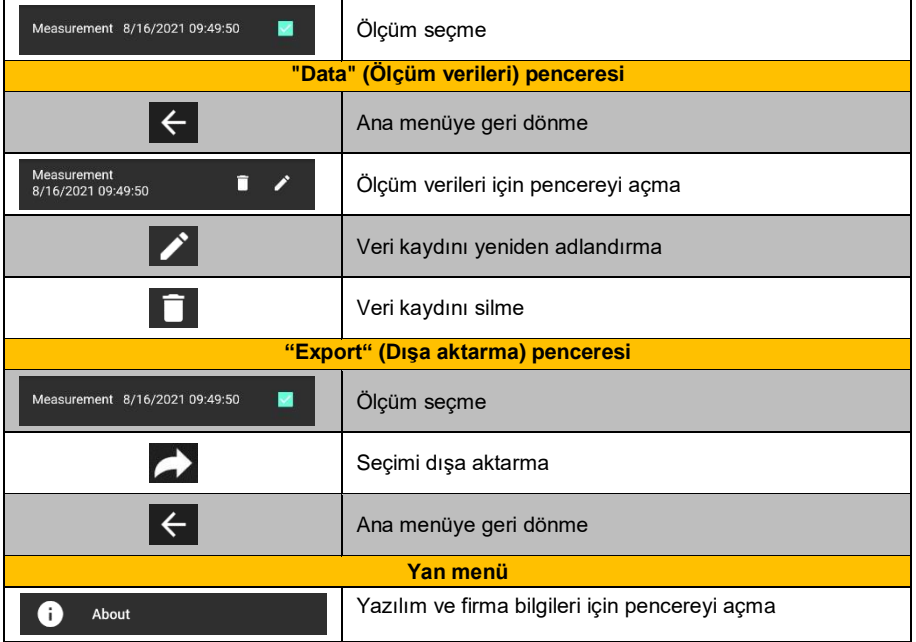

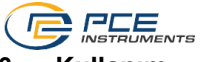

# <span id="page-7-0"></span>**6 Kullanım**

### <span id="page-7-1"></span>**6.1 Uygulamanın İlk Kullanımı**

Cihazın uygulama ile birlikte çalışabilmesi için önce Bluetooth'un etkinleştirildiğinden emin olunmalıdır. Bunun haricinde, konum ve bellek için erişim izinleri verilmelidir. Erişim izinleri yalnızca yakın çevredeki Bluetooth cihazlarını aramak ve ölçüm verilerini PDF dosyaları şeklinde akıllı telefona kaydetmek için kullanılır. Erişim izinleri, cihaza bağlı olarak **Settings -> Apps -> PCE Smart Measure Environmental -> Permissions** aracılığıyla verilebilir. Erişim izinleri verildikten sonra uygulama kapsamlı olarak kullanılabilir.

## <span id="page-7-2"></span>**6.2 Cihaz ile Bağlantı Kurma**

Uygulamayı başlattıktan sonra cihaz ile Bluetooth bağlantısı kurulabilir. Akıllı telefon ve cihazın arasında en fazla 5 ... 10 metre olduğundan emin olunmalıdır. Bağlantıyı kurmak için ana menüdeki **"Connection"** seçeneğine dokunarak ilgili menüye gidin. Bluetooth bağlantıları **"Connection"** öğesinde yönetilebilir. Bir bağlantı kurmak için uygun bir cihaz aranmalıdır. Bu işlem **"Search devices"** tuşuna dokunarak başlatılabilir. Bulunan cihazlar aşağıdaki resimde olduğu gibi bir liste halinde görüntülenir.

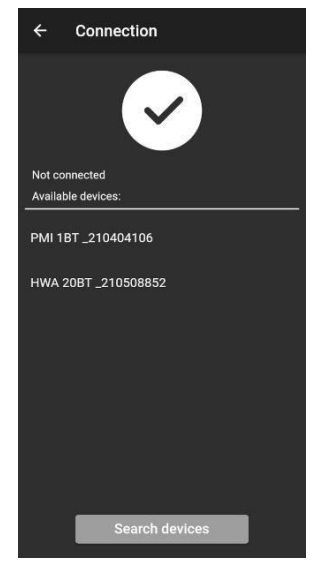

Cihaz bulunduktan sonra (örn. PCE-HWA 20BT) listede yer alan cihaza dokunulduğunda bağlantı kurulabilir. Bağlantı başarıyla kurulduktan sonra ekranda cihazın bağlandığına dair bir onay görüntülenir ve kullanıcı doğrudan ana menüye yönlendirilir.

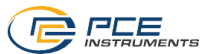

## <span id="page-8-0"></span>**6.3 Cihaz ile Bağlantıyı Sonlandırma**

Cihazın bağlantısını sonlandırmak için subestime dokunun. Bluetooth bağlantısı etkin iken uygulamanın kapatılması halinde cihazların bağlantısı kesilir. Kullanımdan sonra ve mobil uygulamayı kapatmadan önce cihazların bağlantısı her zaman yukarıda açıklandığı gibi sonlandırılmalıdır. Bu, cihazın doğru bir şekilde çalışmasını sağlar.

# <span id="page-8-1"></span>**7 Ölçüm Gerçekleştirme**

Ana menüden ulaşılabilen **"Measure"** menü öğesi, ölçüm gerçekleştirme imkanı sunar. İlk ölçümü gerçekleştirmeden önce akıllı telefon ile cihaz arasında etkin bir Bluetooth bağlantısı olduğundan emin olun. Cihazlar farklı özelliklere sahip olduğundan bir ölçümün gerçekleştirilmesi cihaza göre farklılık gösterir.

## <span id="page-8-2"></span>**7.1 PCE-MSL 2BT ve PCE-HWA 20BT**

PCE-MSL 2BT ve PCE-HWA 20BT cihazlarında görüntüleme modu açıldığında ölçüm değerleri

kaydedilir. Yeni bir ölçüm başlatmak için menü çubuğundaki simgesine tıklayın. Sonrasında ölçümü adlandırabilir ve OK tuşuyla onaylayabilirsiniz.

# <span id="page-8-3"></span>**7.2 PCE-PMI 1BT**

**Save** Nem ölcer PCE-PMI 1BT'i kullanırken uygulamada tuşu bulunur. Bir ölçüm değeri veritabanına kaydetmek için bu tuşa dokunun. Yukarıda belirtilen iki cihazda

olduğu gibi yeni bir ölçüm başlatmak için menü çubuğundaki  $\blacksquare$ simgesine tıklayın.

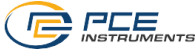

#### **7.3 Ölçüm Değerlerini Görüntüleme**

Cihaza bağlı olarak farklı ölçüm değerleri ölçüm birimleriyle birlikte görüntülenir.

<span id="page-9-0"></span>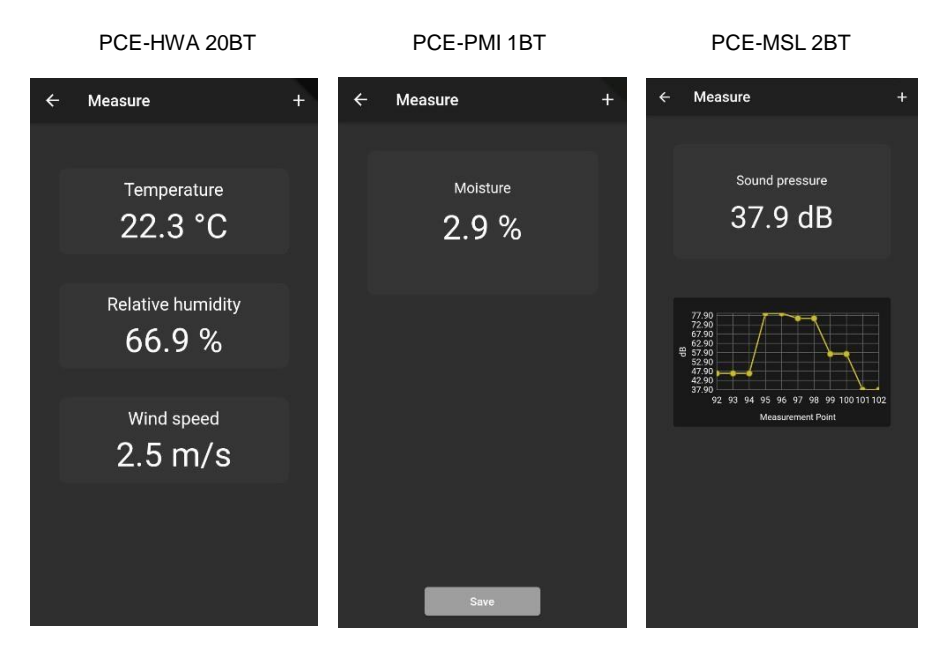

#### <span id="page-9-1"></span>**7.4 Dil**

Akıllı telefonunuzda ayarlanan dile bağlı olarak dil ve format İngilizce veya Almanca olarak görüntülenir.

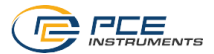

# <span id="page-10-0"></span>**8 Ölçüm Verilerini Paylaşma**

Gerçekleştirilen tüm ölçümler, PDF dosyası olarak tüm yaygın mesajlaşma programları aracılığıyla paylaşılabilir. Bunun için ana menüden **"Share"** menü öğesini seçin. Pencerede gerçekleştirilen tüm ölçümlerin bir listesi görüntülenir. İstenen ölçümler onay işaretiyle uygun şekilde işaretlenebilir.

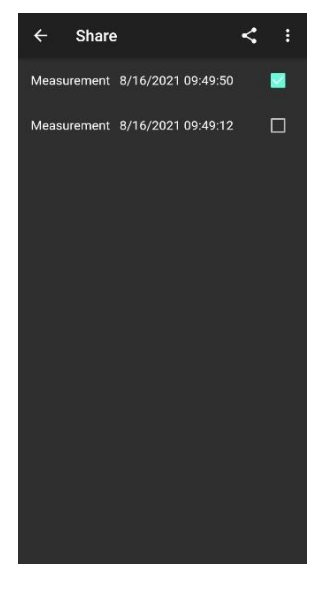

tuşuna bastıktan sonra istediğiniz dışa aktarma biçimini seçebilirsiniz. İstenen mesajlaşma aracını seçmek için bir seçenek penceresi açılır. Seçimden sonra ölçümler PDF veya CSV belgesi olarak eklenip gönderilebilir.

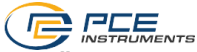

# <span id="page-11-0"></span>**9 Ölçüm Verilerini Kaydetme**

Gerçekleştirilen tüm ölçümler akıllı telefonun belleğindeki bir veritabanına kaydedilir. Ölçümler istenildiği zaman görüntülenebilir, düzenlenebilir veya silinebilir. Bunun için ana menüde **"Data"** menü öğesini çağırın. Pencerede ölçümün zaman damgasına göre adlandırılmış tüm ölçüm verileri görüntülenir. Mobil uygulama birden fazla cihazla kullanılabildiğinden ölçümlerini görüntülemek istediğiniz cihazı seçmeniz gerekir.

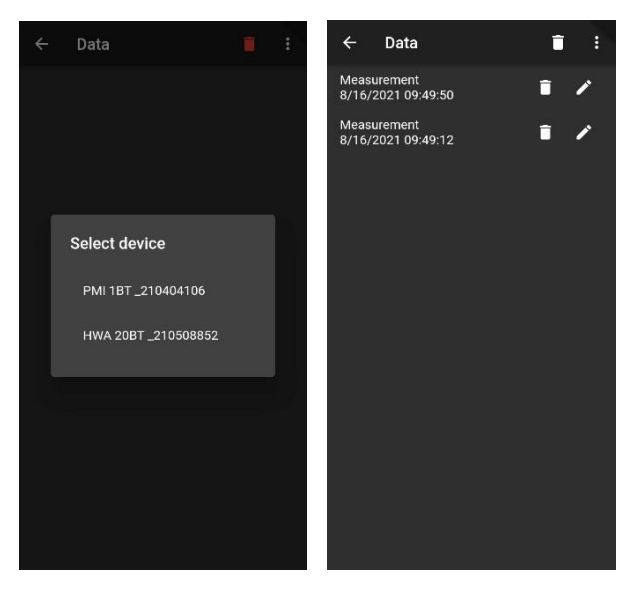

Her ölçüm ilgili seçenekler kullanılarak yeniden adlandırılabilir veya silinebilir. Bunun haricinde, istenen ölçüme dokunarak ölçüm değerlerini görüntülemek mümkündür.

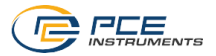

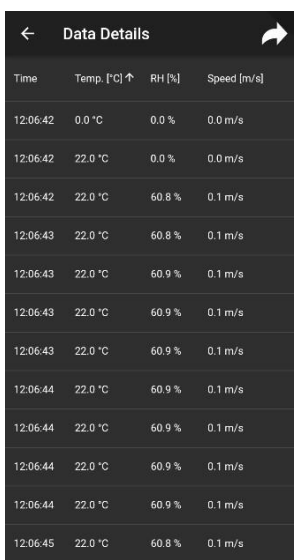

Kaydedilen ölçüm verilerinin genel görünümünde değerler bir tabloda gösterilir. Burada ölçüm değerleri, ilgili sütun başlığına dokunularak değere göre sıralanabilir.

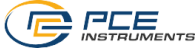

# **10 Ölçüm Serilerini Dışa Aktarma**

<span id="page-13-0"></span>Ölçüm serileri ana menüdeki "**Export**" menü öğesi aracılığıyla dışa aktarılabilir.

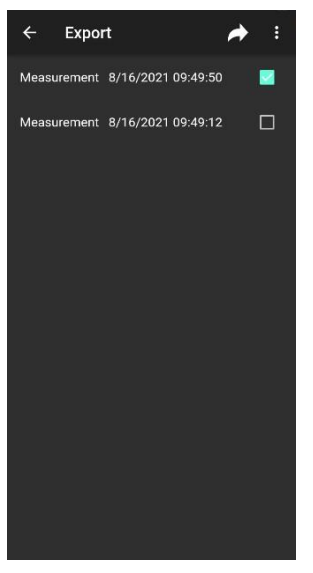

"**Export**" menü öğesinde ölçüm serileri seçilebilir ve ardından tuşuna basılarak dışa aktarılabilir. Veriler dışa aktarım için işlenirken bir ilerleme çubuğu görüntülenir. İşlemden sonra ölçüm serileri akıllı telefonunuzun dosya sistemindeki **"PCE"** klasöründe PDF veya CSV dosyası olarak kaydedilir.

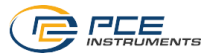

# <span id="page-14-0"></span>**1 Safety notes**

Acquaint yourself with the operation of the measuring device before using it in combination with the app. For this purpose, use the instruction manual which comes with your PCE Instruments meter. All safety notes from the meter's manual have to be observed as well when the device is used with this app.

The device and the app may only be used by qualified personnel. Damage or injuries caused by non-observance of the manuals are excluded from our liability and not covered by our warranty.

We do not assume liability for printing errors or any other mistakes in this manual.

We expressly point to our general warranty terms which can be found in our general terms of business.

If you have any questions, please contact PCE Instruments. The contact details can be found at the end of this manual.

# <span id="page-14-1"></span>**2 System requirements**

# **2.1 Android**

- Android version 9 Pie (API 28) or higher
- Bluetooth interface (version 4.2)
- Screen size 5.71 inches
- A minimum resolution of 1520x720 pixels
- Processor: ARM Cortex-A53, 2000 Mhz, 4 cores
- 2 GB RAM recommended

## <span id="page-14-2"></span>**2.2 iOS**

- Current iOS version
- Bluetooth interface (version 4.2)
- Screen size 5.8 inches
- 2GB RAM

# <span id="page-14-3"></span>**3 Installation**

Please download the app from the Google Play Store or Apple App Store and install it on your smartphone. Then check and grant the access permissions for the location and memory.

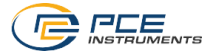

# <span id="page-15-0"></span>**4 Description of the user interface**

The main window is composed of two sections. In the upper toolbar, there is a menu button on the left which opens a side menu. The side menu contains menu items for software information and company information. More detailed information about these menu items will follow below.

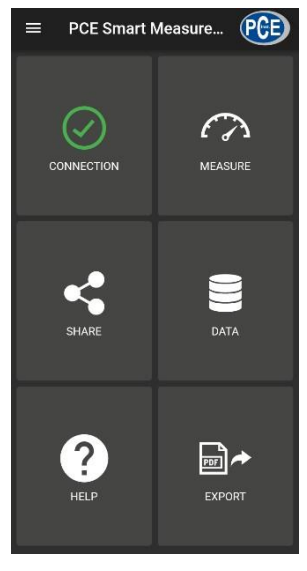

Below the toolbar, there are six buttons, each representing a functionality.

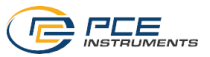

# <span id="page-16-0"></span>**5 Meaning of the individual icons of the main menu**

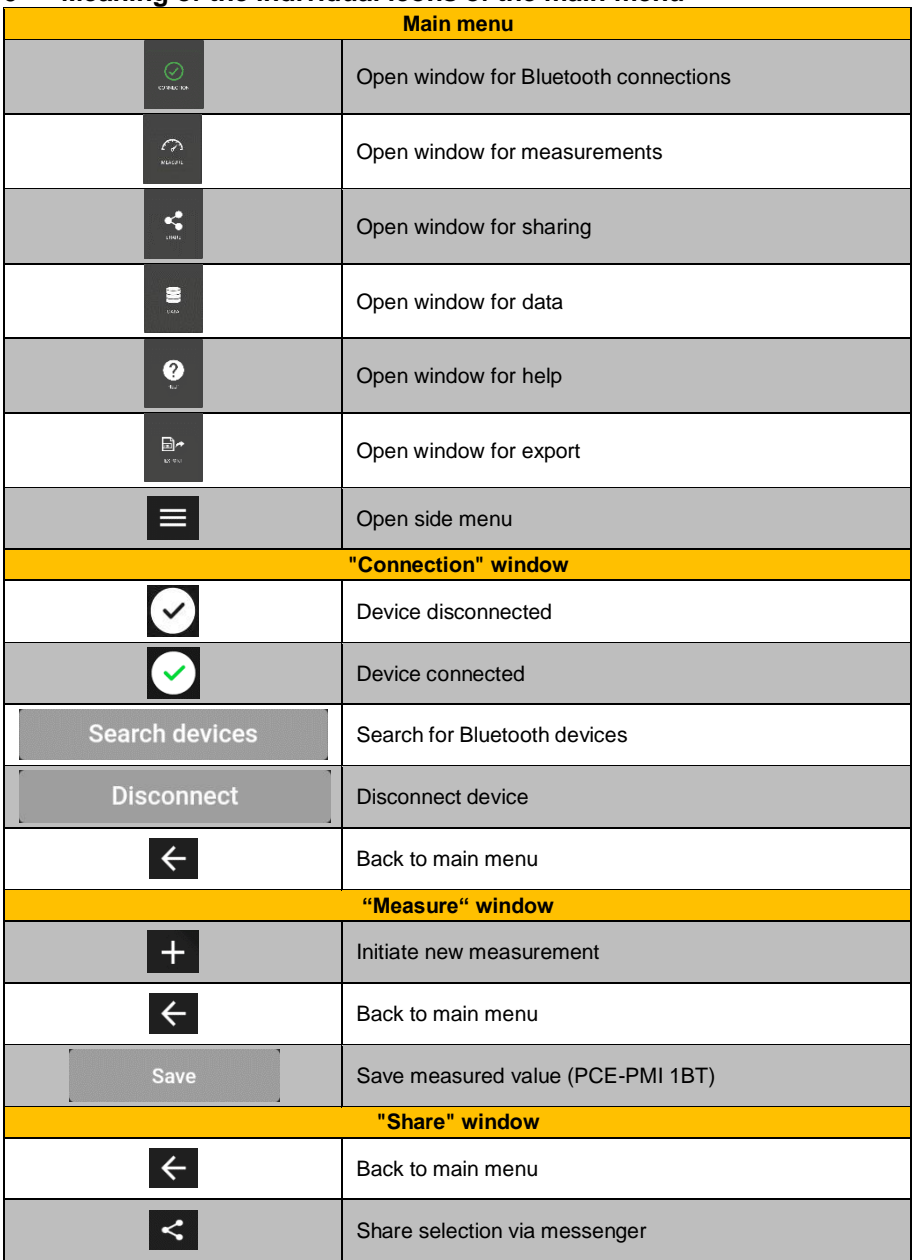

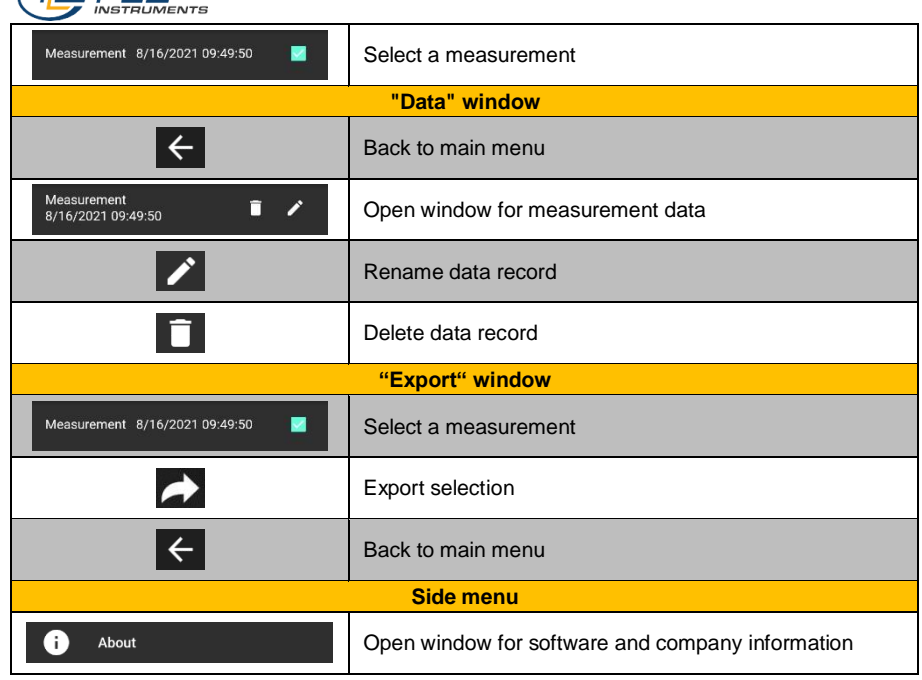

 $\bigcap$   $P\Gamma F$ 

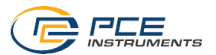

# <span id="page-18-0"></span>**6 Operation**

# <span id="page-18-1"></span>**6.1 First use of the app**

Before the meter can work with the app, make sure that Bluetooth is activated. Furthermore, the access permissions for location and memory must be granted. These are used exclusively to search for Bluetooth devices in the direct vicinity and to save the measurement data to the smartphone as PDF files. The permissions can be granted, depending on the device, via **Settings -> Apps -> PCE Smart Measure Environmental -> Permissions**. After the access permissions have been granted, the app can be used to its full extent.

#### <span id="page-18-2"></span>**6.2 Connect to the meter**

After starting the app, a Bluetooth connection to the meter can be established. It must be ensured that the smartphone and the meter are not more than 5… 10 m apart. To establish the connection, navigate to the corresponding menu by tapping on "**Connection**" in the main menu. Bluetooth connections can be managed under "**Connection**". To establish a connection, a suitable meter must be searched for. This can be initiated by tapping on the "**Search devices**" button. The devices found are then displayed in a list, see figure.

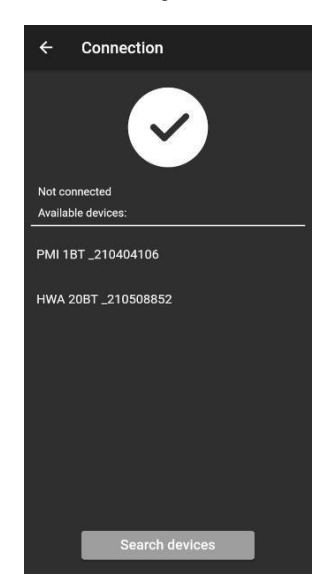

Once the meter has been found (e. g. PCE-HWA 20BT), a connection can be established by tapping on the meter in the list. After the connection has been successfully established, the user immediately receives a confirmation on the display that the devices are connected and is forwarded directly to the main menu.

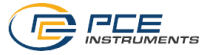

#### <span id="page-19-0"></span>**6.3 Disconnect from the meter**

Tap on the interest in the interest the meter. Closing the app while the Bluetooth connection is active disconnects the devices. After use and before closing the mobile application, the devices must always be disconnected as described above. This ensures correct functionality of the device.

# <span id="page-19-1"></span>**7 Make a measurement**

The menu item "**Measure**", which can be reached from the main menu, offers the possibility to perform a measurement. Before making the first measurement, ensure that there is an active Bluetooth connection between the smartphone and the meter. Since the meters have different features, a measurement is made differently depending on the meter you are using.

# <span id="page-19-2"></span>**7.1 PCE-MSL 2BT and PCE-HWA 20BT**

With the meters PCE-MSL 2BT and PCE-HWA 20BT, the measured values are saved when

viewing mode is opened. To initiate a new measurement, click on the **integral in** icon in the menu bar. You can then name the measurement and confirm with OK.

# <span id="page-19-3"></span>**7.2 PCE-PMI 1BT**

**Save** When using the moisture meter PCE-PMI 1BT, you will find the the app. Tap on this button to save a value to the database. As it is done with the two meters

mentioned above, click on the  $\blacksquare$  icon in the menu bar to initiate a new measurement.

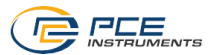

### **7.3 Representation of the readings**

Depending on the meter, different measured values are shown with their units.

<span id="page-20-0"></span>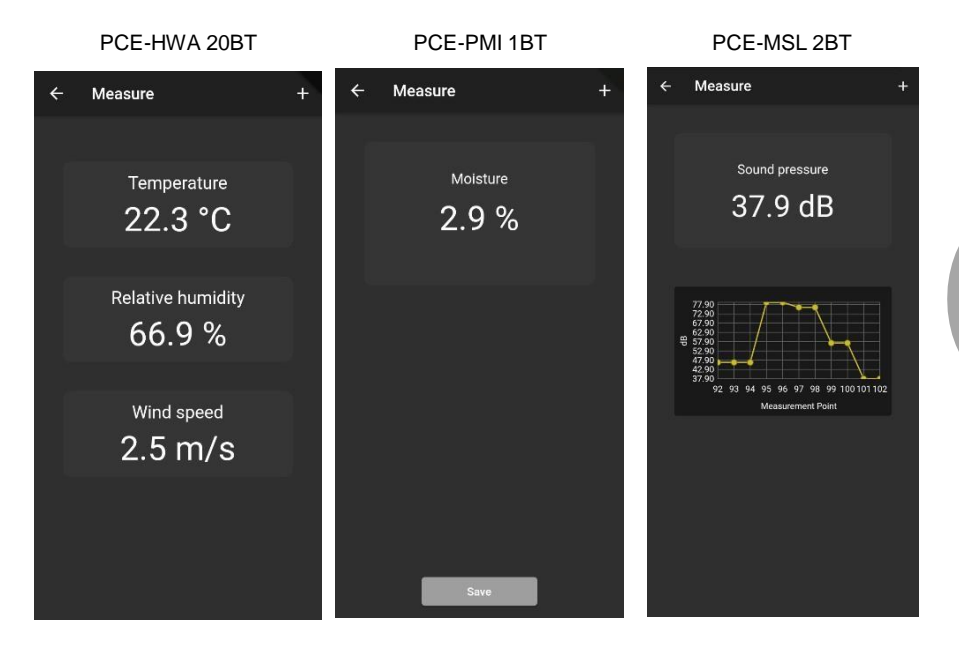

## <span id="page-20-1"></span>**7.4 Language**

Depending on the language set in your smartphone, the language and format will be displayed either in English or German.

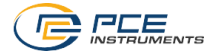

# <span id="page-21-0"></span>**8 Share measurement data**

All performed measurements can be shared via all common messengers as a PDF file. To do so, call up the menu item "**Share**" in the main menu. The window contains a list of all measurements that have been made. The desired measurements can be marked accordingly by placing check marks.

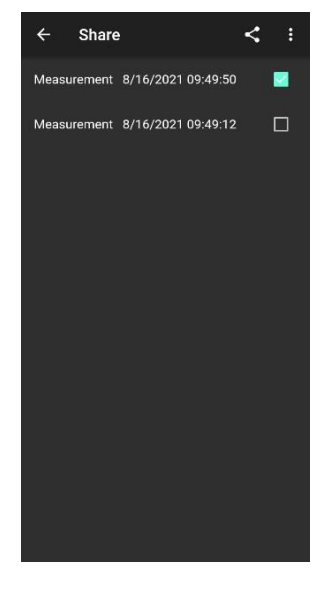

After tapping on the **button**, you can select the desired export format. An options dialogue opens to select the desired messenger. After the selection, the chosen measurements are attached as PDF or CSV documents and can be sent.

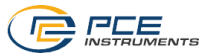

## <span id="page-22-0"></span>**8.1 Save measurement data**

All performed measurements are saved to a database in the memory of the smartphone. These can be viewed, edited or deleted at any time. To do this, call up the menu item "**Data**" in the main menu. The view contains all measurement data named according to the time stamp of the measurement. As the mobile application can be used with several meters, you must select the meter the measurements of which you want to view.

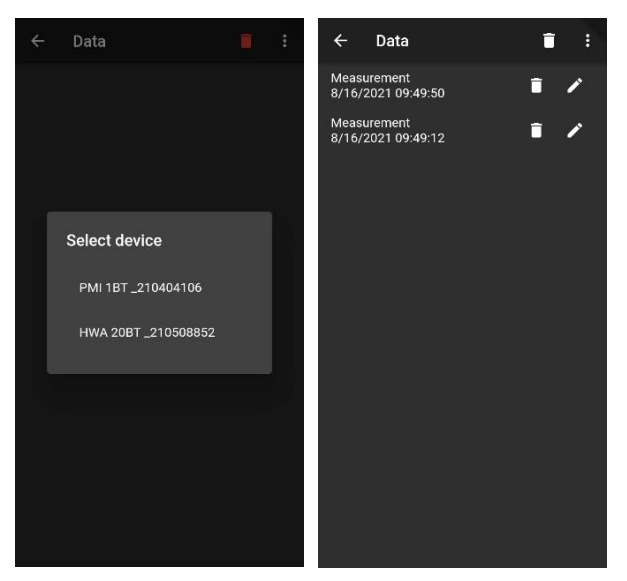

Each measurement can be renamed or deleted via the associated options. Furthermore, it is possible to view the measured values by tapping on the desired measurement.

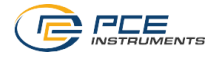

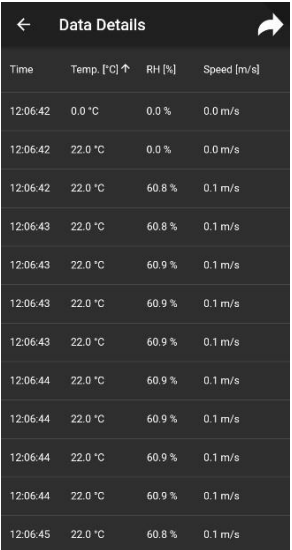

In the overview of the saved measurement data, the individual values are shown in a chart. Here, you can sort the readings by their value by tapping on the relevant column header.

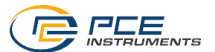

### <span id="page-24-0"></span>**8.2 Export series of measurements**

Series of measurements can be exported via the menu item "**Export**" in the main menu.

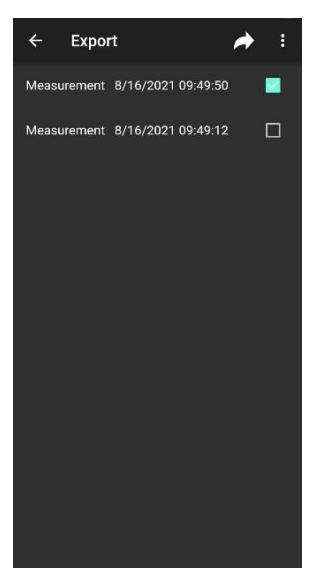

In the "**Export**" window, individual series of measurements can be selected and then exported by tapping on the  $\sim$  button. A progress bar is displayed while the data are being processed for export. After processing, the series of measurements are saved to the "**PCE**" folder of the smartphone file system as a PDF or CSV file.

# PCE **PCE Instruments İletişim Bilgileri**

#### **Almanya Fransa İspanya**

PCE Deutschland GmbH **PCE** Instruments France EURL PCE Ibérica S.L.

#### **Birleşik Krallık İtalya Türkiye**

Ensign Way, Southampton 55010 Loc. Gragnano Tel: +44 (0) 2380 98703 0

PCE Brookhuis B.V.. Institutenweg 15 7521 PH Enschede Nederland Telefoon: +31 (0)53 737 01 92 [info@pcebenelux.nl](mailto:info@pcebenelux.nl) [www.pce-instruments.com/dutch](http://www.pce-instruments.com/dutch)

Im Langel 4 23, rue de Strasbourg Calle Mayor, 53 D-59872 Meschede 67250 Soultz-Sous-Forets 02500 Tobarra (Albacete) Deutschland España **France** España España Tel.: +49 (0) 2903 976 99 0 Téléphone: +33 (0) 972 3537 17 Tel. : +34 967 543 548 Fax: +49 (0) 2903 976 99 29 Numéro de fax: +33 (0) 972 3537 18 Fax: +34 967 543 542 [info@pce-instruments.com](mailto:info@pce-instruments.com) [info@pce-france.fr](mailto:info@pce-france.fr) [info@pce-iberica.es](mailto:info@pce-iberica.es) [www.pce-instruments.com/deutsch](http://www.pce-instruments.com/deutsch) [www.pce-instruments.com/french](http://www.pce-instruments.com/french) [www.pce-instruments.com/espanol](http://www.pce-instruments.com/espanol)

PCE Instruments UK Ltd PCE Italia s.r.l. PCE Teknik Cihazları Ltd.Şti. Unit 11 Southpoint Business Park Via Pesciatina 878 / B-Interno 6 Halkalı Merkez Mah.<br>Ensign Way, Southampton **1990 SEC August 1990** Fehlivan Sok, No.6/C Hampshire Capannori (Lucca) 34303 Küçükçekmece - İstanbul United Kingdom, SO31 4RF **Infield Accord 1:** Italia Italia 1: Türkiye **I**Türkiye Türkiye Italia Tel: 0212 471 11 47 Fax: +44 (0) 2380 98703 9 Fax: +39 0583 974 824 Faks: 0212 705 53 93 [info@pce-instruments.co.uk](mailto:info@pce-instruments.co.uk) [info@pce-italia.it](mailto:info@pce-italia.it) [info@pce-cihazlari.com.tr](mailto:info@pce-cihazlari.com.tr) [www.pce-instruments.com/english](http://www.pce-instruments.com/english) [www.pce-instruments.com/italiano](http://www.pce-instruments.com/italiano) [www.pce-instruments.com/turkish](http://www.pce-instruments.com/turkish)

### **Hollanda Amerika Birleşik Devletleri**

PCE Americas Inc. 1201 Jupiter Park Drive, Suite 8 Jupiter / Palm Beach 33458 FL USA Tel: +1 (561) 320-9162 Fax: +1 (561) 320-9176 [info@pce-americas.com](mailto:info@pce-americas.com)

**User manuals in various languages (français, italiano, español, português, nederlands, türk, polski, русский, 中文) can be found by using our product search on: [www.pce-instruments.com](http://www.pce-instruments.com/)**

**Specifications are subject to change without notice.**